## **Animal Protocols Creating a Protocol Request**

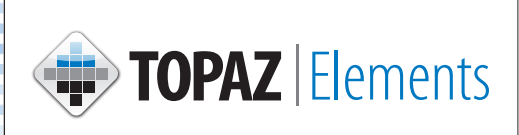

- 1. Click Animal Protocols on the Compliance  $\mathbb{Z}$  menu.
- 2. Click Create Original Protocol from the Protocols menu items.
- 3. Click on the appropriate protocol form from the Select Form grid.
- 4. Enter the required information for each section of the protocol request:
	- » Reference Number and Principal Investigator are required fields and must be populated in order to save the form.
	- $\gg$   $\frac{1}{20}$  indicates a required question. The question must be completed prior to submitting the protocol request.
	- $\triangleright$  indicates questions that have not been completed.
	- $\gg$  (2) provides help in select questions. Clicking this icon provides helpful information to complete the form.
	- $\triangleright$   $\blacksquare$  alllows you to choose information from a predefined list.
	- $\mathcal{P}$  allows you to view a list of available staff.
	- $\gg$   $\mathbb Z$  indicates an e-signature is required. Once the question is answered, the signature box appears and allows the user to enter the TOPAZ user name and password.
	- » The assurance statement requires an e-signature from the Prinicipal Investigator.
- 5. Click Save  $\blacksquare$  . Make sure to save often.
- $6.$  Click Submit  $\blacktriangleright$ .
- 7. Click Set Status  $\left( \triangle^{Set\; Status} \right)$ .

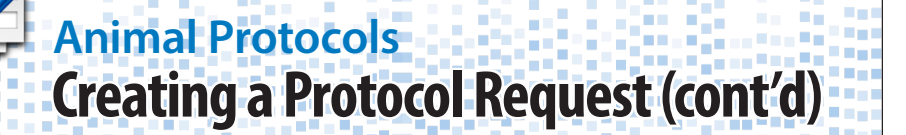

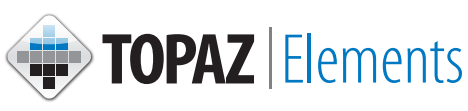

#### **Returned for Modification**

- 1. Click on My Dashboard from the product selector on the top left side of the screen.
- 2. Select the My Protocols dashboard from the Product Selector.
- 3. Click on the appropriate protocol with the status of Returned for Modification.
- 4. Click the Questions with Summary Comments in the Outline panel. Comments appear in a yellow field below the question.
- 5. View the comment summaries, make the recommended modifications, and click  $\Box$  Save.
- 6. Resubmit the protocol request by clicking Submit  $\leftrightarrow$ .
- 7. Click Set Status (S Set Status)

#### **Creating an Amendment Protocol**

- 1. Click Animal Protocols on the Compliance  $\mathbb{Z}$  menu.
- 2. Click Create Amendment Protocol from the Protocols menu items.
- 3. Click on the appropriate protocol amendment form from the Select Form grid.
- 4. Amend the protocol as needed include the intention and justification in the Amendment section. Remember to refer to all items in other sections that are being modified.
- 5. Click Save  $\mathbb{H}$ .
- 6. Click Submit
- 7. Click Set Status & Set Status

# **Animal Protocols Creating a Protocol Request (cont'd)**

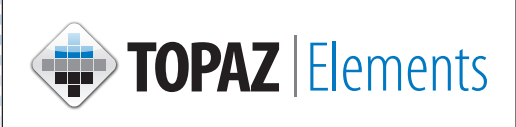

### **Creating a Renewal Protocol**

- 1. Click Animal Protocols on the Compliance  $\mathbb{Z}$  menu.
- 2. Click Create Renewal Protocol from the Protocols menu items.
- 3. Click on the appropriate protocol renewal form from the Select Form grid.
- 4. Complete the renewal. Remember to refer to all items in other sections that are being amended or modified.
- 5. Click Save  $\blacksquare$ .
- 6. Click Submit .
- 7. Click Set Status (S Set Status).